Introduction aux tablettes Androïd

> **CIMBCC** Janvier 2017

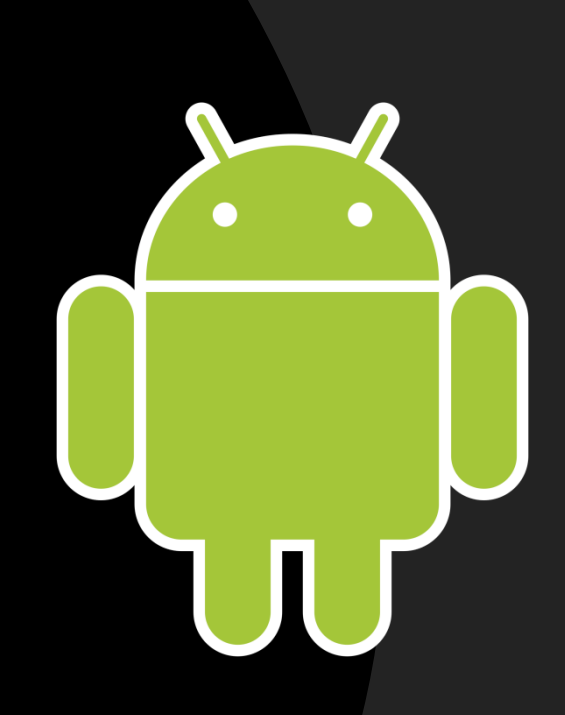

### Utilisation de ce document

- Ce document est mis exclusivement à la disposition des membres du club informatique du Mont-Bruno pour leur usage personnel.
- La distribution de ce document à des nonmembres du club informatique Mont-Bruno est interdite sans l'autorisation de son auteur.
- Pour demander une autorisation, communiquez avec Denis Charron à denischarron711@gmail.com

### Provenance des photos et textes

- La grande majorité du matériel provient du guide de l'usager pour la tablette Samsung Galaxy Tab S2
- Plusieurs des photos et dessins proviennent de différents sites sur le web.

## Présentation du système Androïd

- Chaque fabricant de tablette utilisant le système Androïd le personnalise.
	- Le fonctionnement général reste le même.
	- Certains boutons et commandes peuvent être différents d'une marque à l'autre.
	- L'écran de départ et la présentation des réglages peuvent aussi varier.

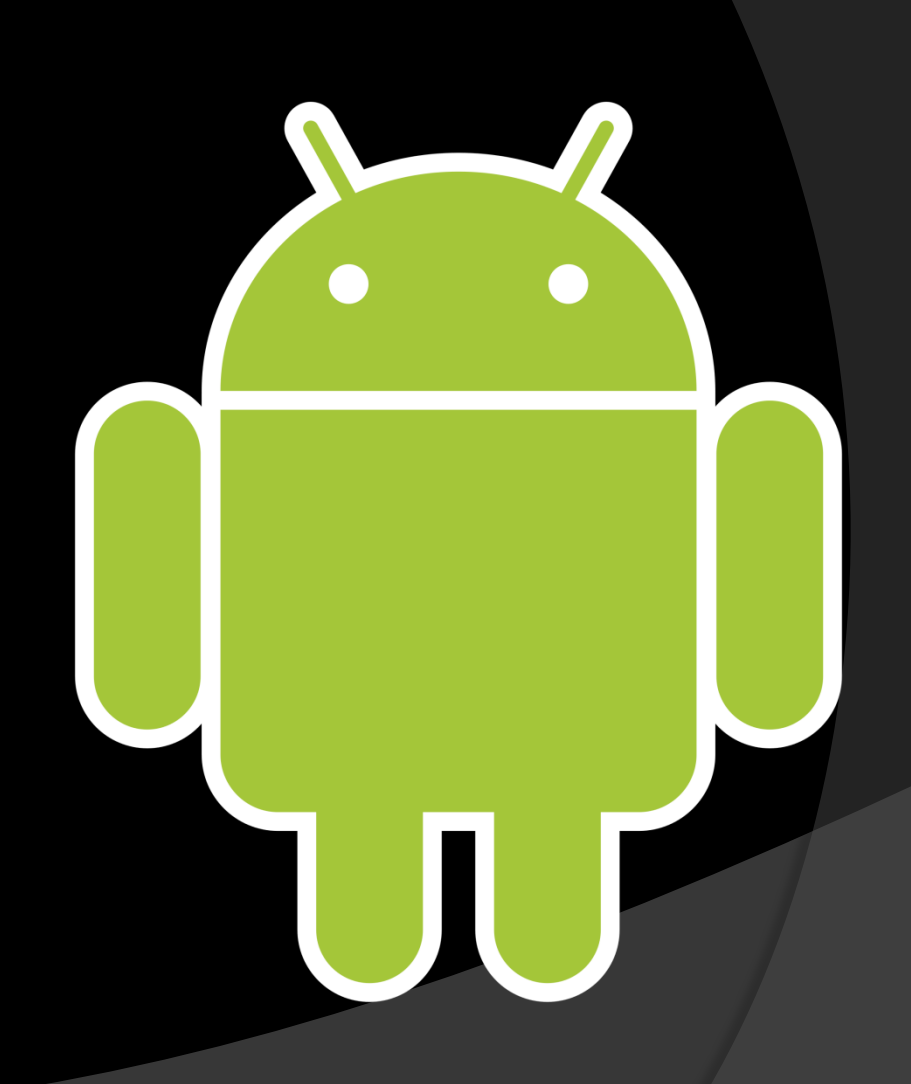

## Choisir une bonne tablette Androïd

- Quand c'est trop beau pour être vrai, méfiez-vous.
- La qualité a un prix.
- La performance a un prix.
- Choisissez selon vos besoins.

## Exemple d'aubaine 60\$

- Android 4.4 (Android 7 bientôt disponible)
- 4 GB stockage (le système Android prend environ 3 GB)
- 512 MG de mémoire RAM
- Carte microSD maximum 32 GB
- Caméra avant seulement 0.3 mp (pas de caméra arrière pour prendre des photos)
- Mise à jour Android impossible ou très limitée.
- Cette tablette peut répondre à des besoins de base (internet, courriel)

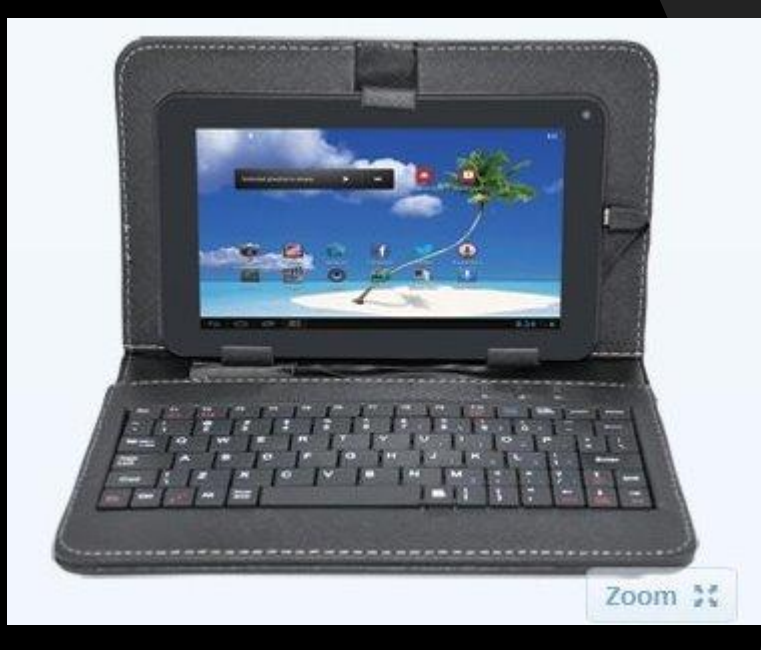

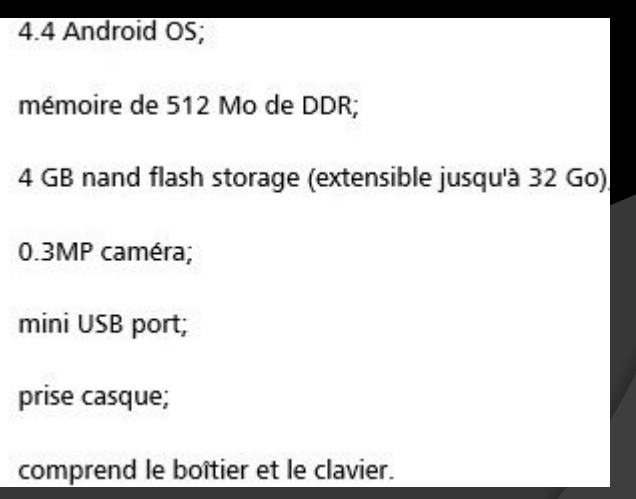

## La tablette du présentateur

- Samsung Galaxy Tab S2;
- Androïd 6.0.1 (marshmallow)
- écran 9.8 pouces HD
- Mémoires:
	- 3 GB Ram
	- 32 GB mémoire interne
	- o Jusqu'à 128 GB externe (carte SD)
- Processeur octo-cœurs
- Caméra :
	- Avant 2.1 MP
	- Arrière 8 MP
- Connectivité:
	- Wi-Fi, Wi-Fi direct, Bluethoot, SmartView.

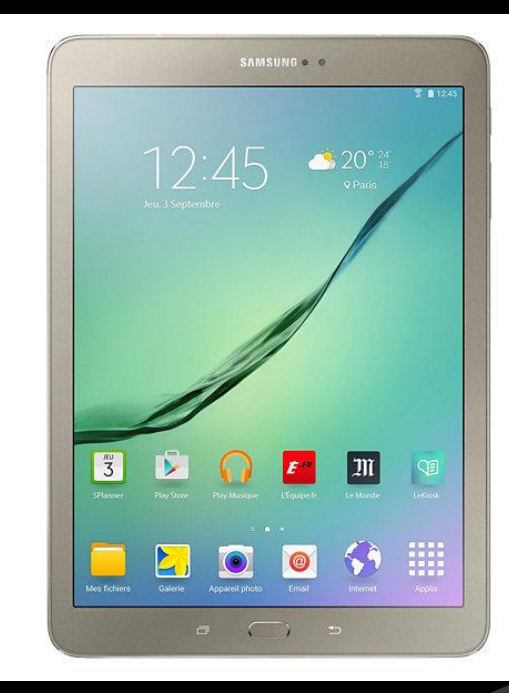

## Quelle marque de tablette Androïd choisir ?

- Choisissez un fabricant connu (Samsung, Acer, Nexus, Asus, HP)
	- Vous aurez un appareil performant (mémoire suffisante et composantes réçentes et de qualité.;
	- Vous aurez, à l'achat, des versions plus récentes d'Androïd;
	- Vous aurez accès à un guide complet;
	- Vous aurez les mise à jour d'Androïd plus rapidement;
	- Vous aurez accès à un service après-vente fiable et de qualité.

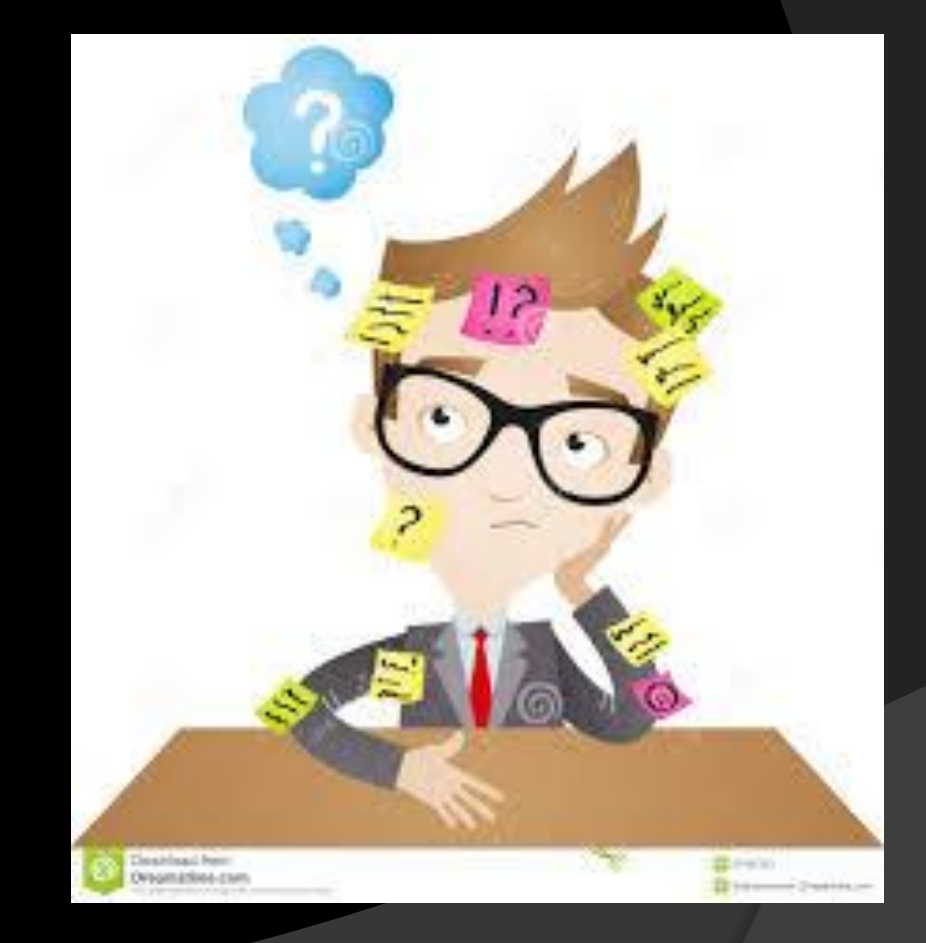

## Ce qui est important de regarder

- La résolution de l'écran
	- Clarté et précision de l'image.
- Le processeur et autres composantes
	- puissance et vitesse.
- La mémoire
	- Mémoire vive et de stockage;
	- Possibilité d'augmenter la mémoire de stockage.
- Les caméras
	- Résolution et capacité
- La connectivité
	- Wifi, Bluetooth, Wifi direct, etc..
- Le poids de la tablette.

## Quelle grandeur d'écran choisir ?

#### Il existe 4 grandeurs principales d'écran:

- Très mobile et très légère (7 pouces)
	- Idéal pour lire des livres, regarder des photos, gérer ses courriels.
	- Mais petite pour naviguer sur Internet ou lire magazines et journaux
- Mobile et légère (8 pouces)
	- Très bonne pour lire des livres, regarder des photos, gérer ses courriels.
	- Bonne pour naviguer sur Internet ou lire magazines et journaux.
	- Un bon compromis.
- Mobile mais plus lourde (9.8 ou 10 pouces)
	- Un peu grande pour lire des livres et regarder des photos.
	- Idéale pour naviguer sur Internet ou lire magazines et journaux.
- Peu mobile et très lourde (12 pouces)
	- Achetez-vous donc un portable.

## Présentation Tab S2 avant

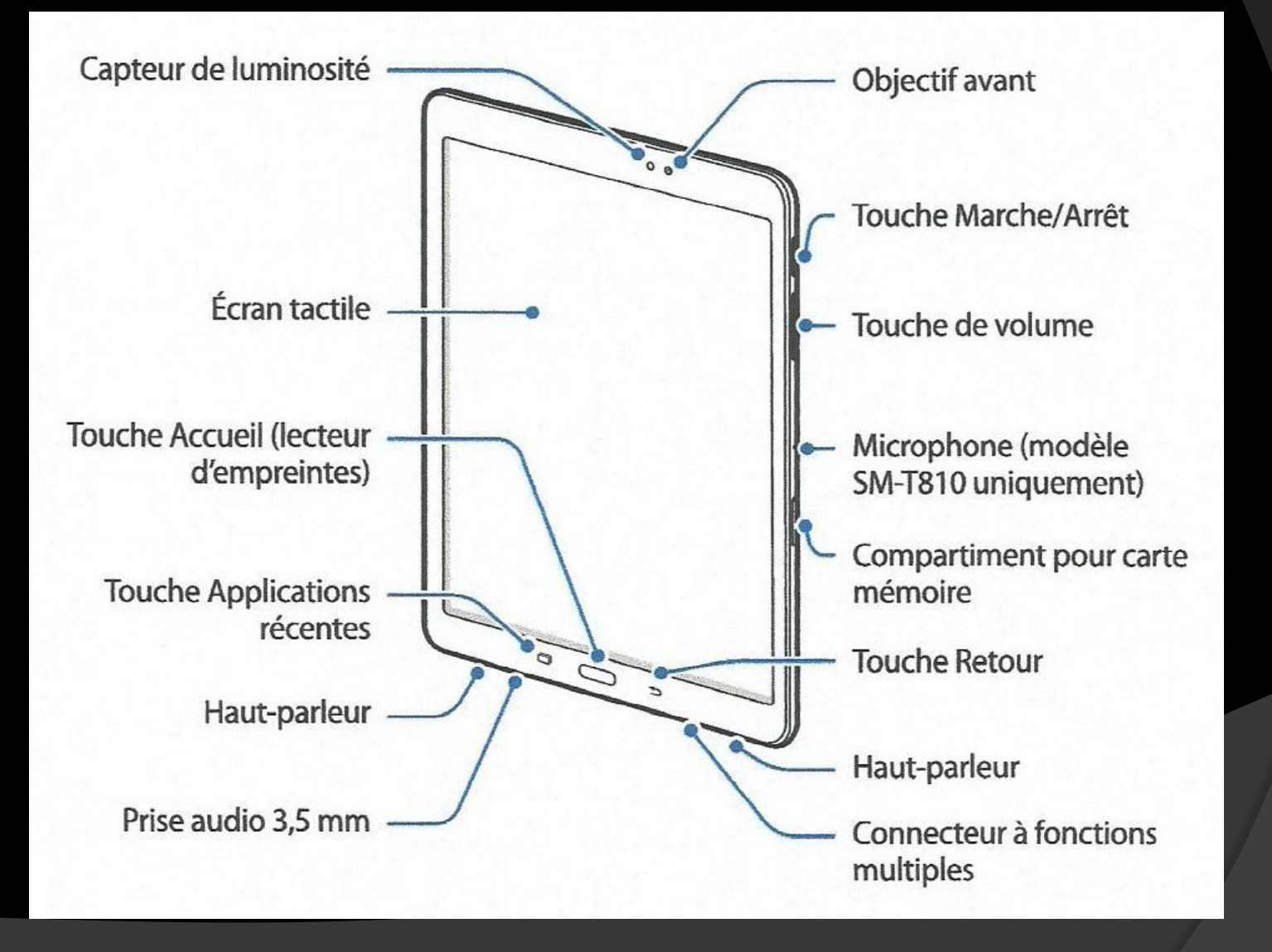

## Présentation Tab S2 arrière

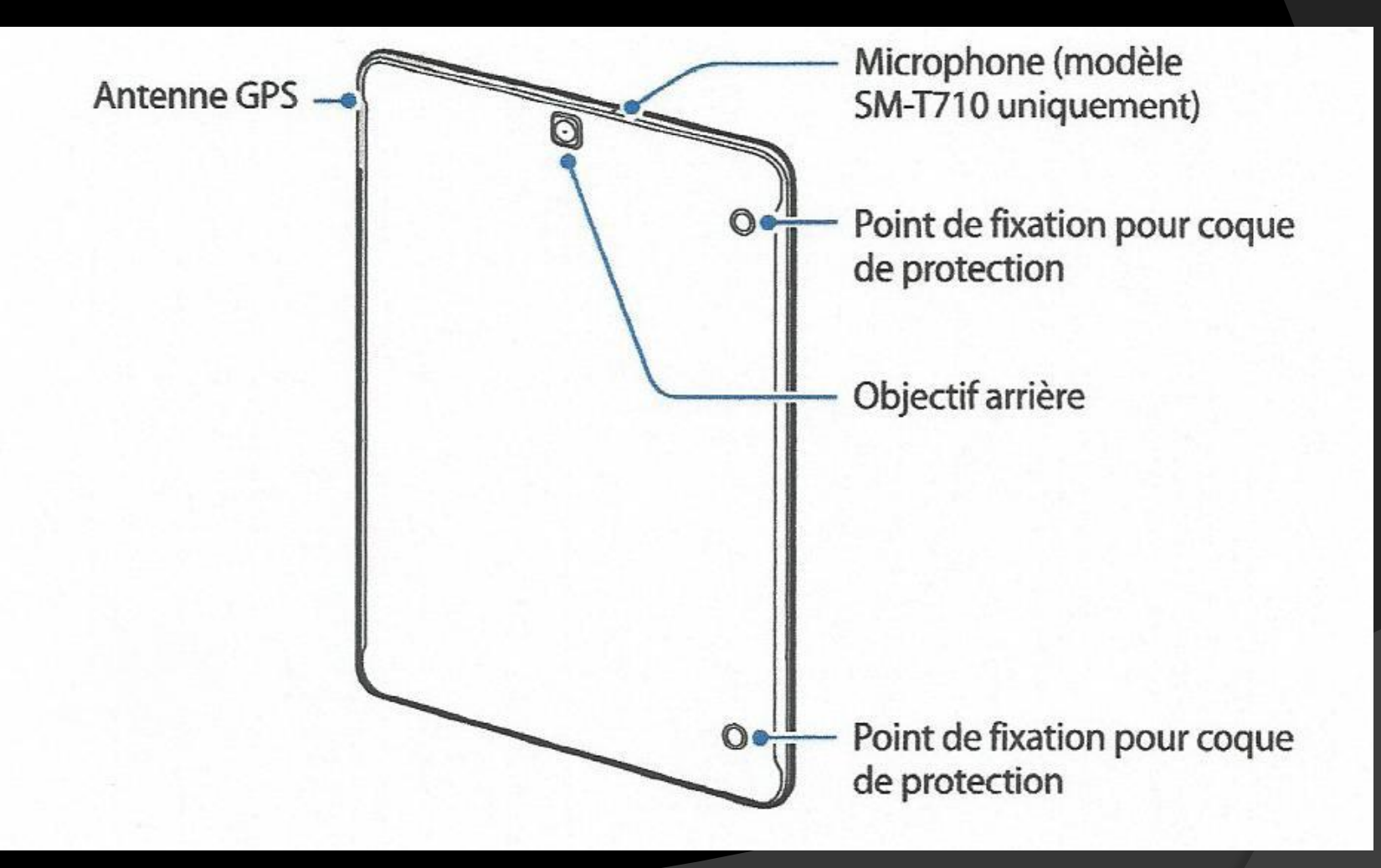

## Allumez et éteindre la tablette

- Pour allumer l'appareil, maintenez la touche Marche/Arrêt enfoncée pendant quelques secondes.
- Pour éteindre l'appareil, maintenez la touche Marche/Arrêt enfoncée, puis appuyez sur Éteindre.
- Si votre appareil se bloque et ne répond plus, maintenez simultanément la touche Marche/Arrêt et la touche de volume bas enfoncées pendant plus de 7 secondes afin de le redémarrer.
- La manœuvre peut être différente pour vous (voir votre guide).

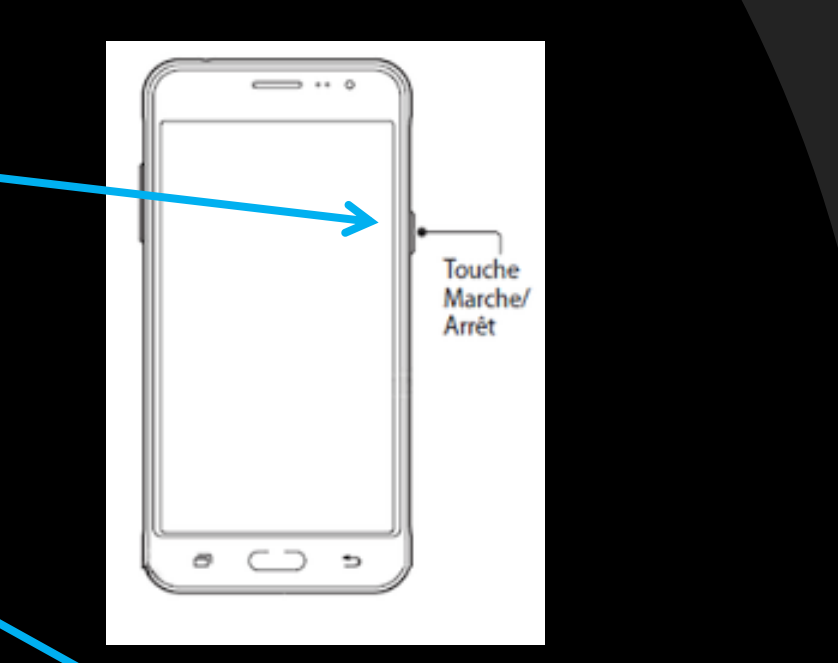

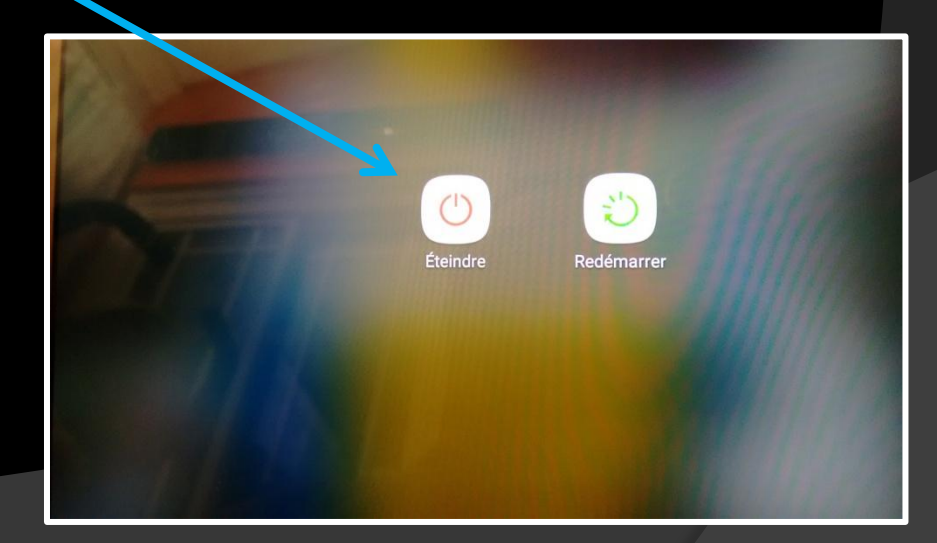

## Les boutons de navigation

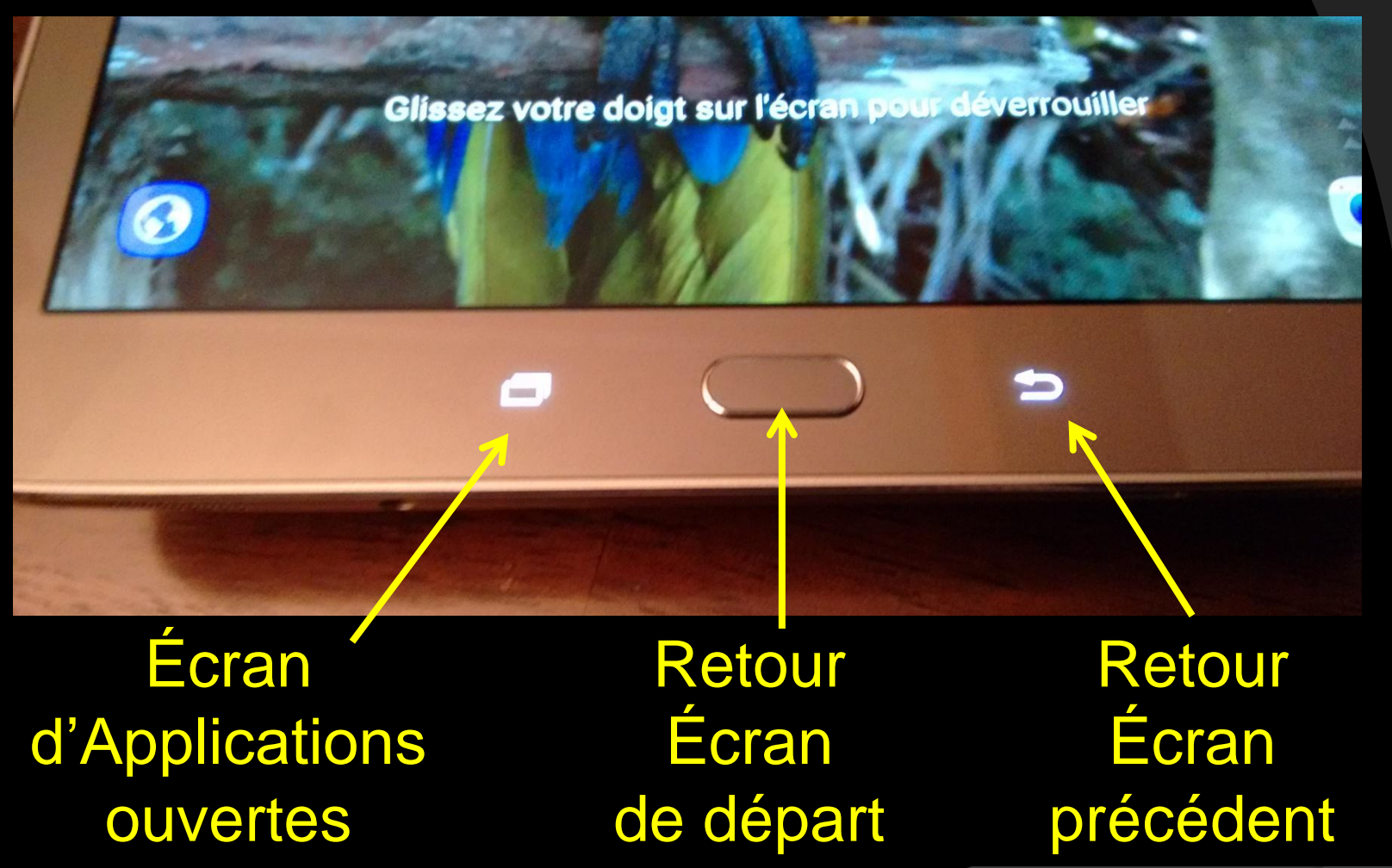

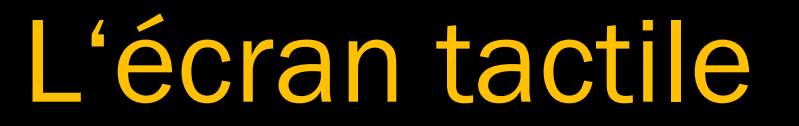

#### **Appuyer**

Pour ouvrir une application, sélectionner un élément de menu, activer une touche à l'écran ou saisir un caractère sur le clavier à l'écran, appuyez sur l'écran tactile avec un seul doigt.

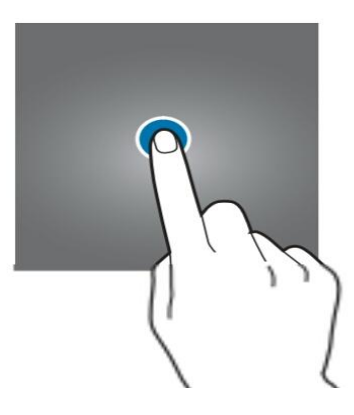

#### Maintenir appuyé

Pour accéder aux options disponibles, maintenez votre doigt appuyé sur un élément ou l'écran pendant plus de 2 secondes.

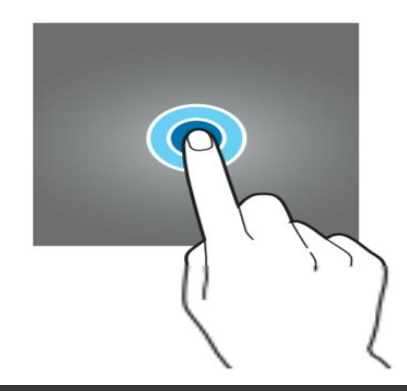

#### **Faire glisser**

Pour déplacer un élément, maintenez-y votre doigt appuyé et faites-le glisser vers un nouvel emplacement.

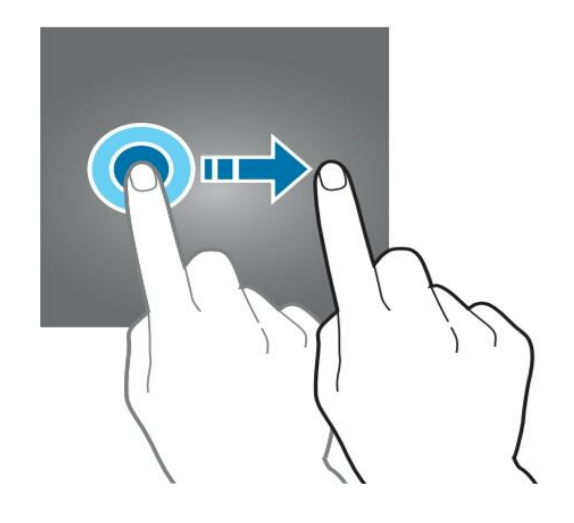

#### Appuyer deux fois

Pour effectuer un zoom avant sur une page Web ou une image, appuyez deux fois sur l'écran. Appuyez de nouveau à deux reprises sur l'écran pour annuler le zoom.

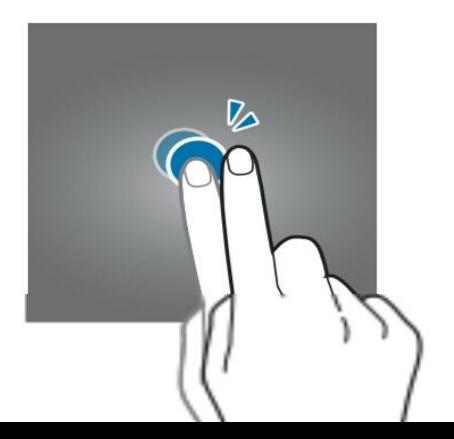

#### **Balayer**

Pour afficher d'autres volets, balayez l'écran d'accueil ou la liste des applications vers la gauche ou la droite. Pour parcourir une page Web ou une liste d'éléments, telle que celle de vos contacts, balayez l'écran vers le haut ou le bas.

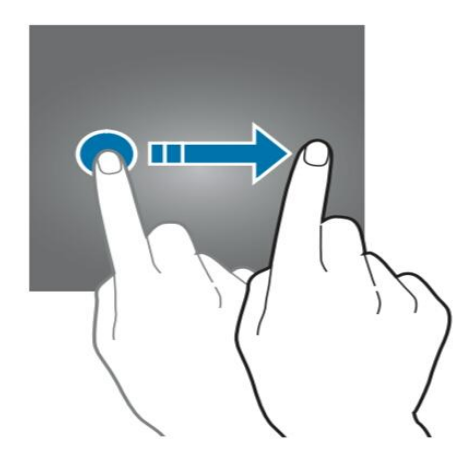

#### Écarter et rapprocher les doigts

Pour effectuer un zoom avant sur une page Web, une carte ou une image, placez deux doigts sur l'écran et écartez-les. Rapprochez-les pour effectuer un zoom arrière.

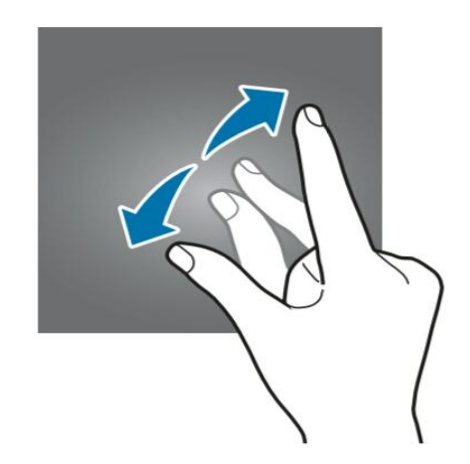

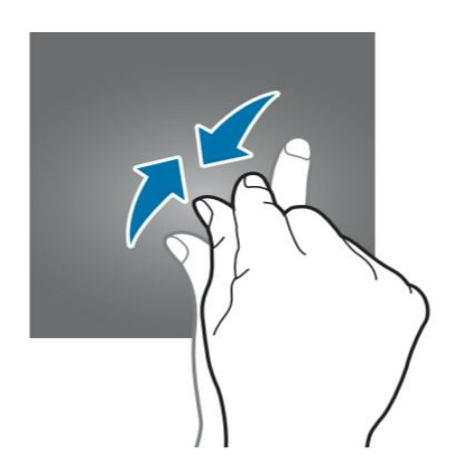

## L'écran de départ (ou d'accueil)

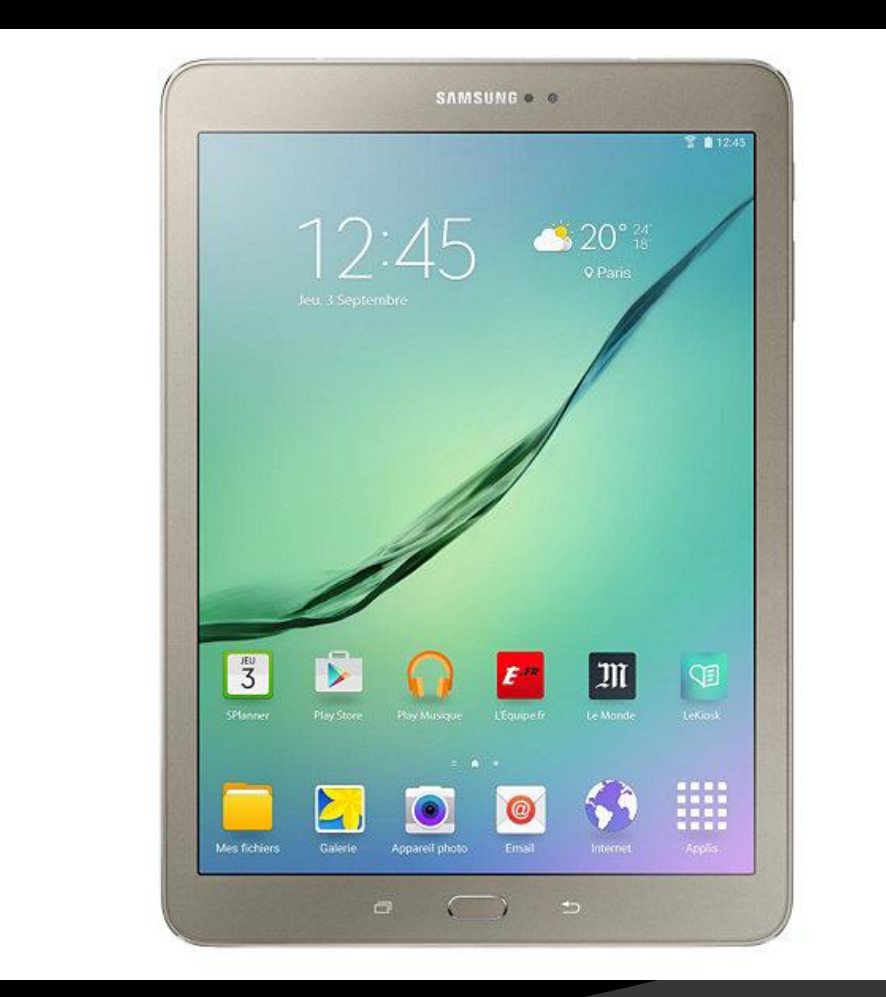

# L'écran de départ

- Appuyer
	- Sur son icône pour ouvrir une application

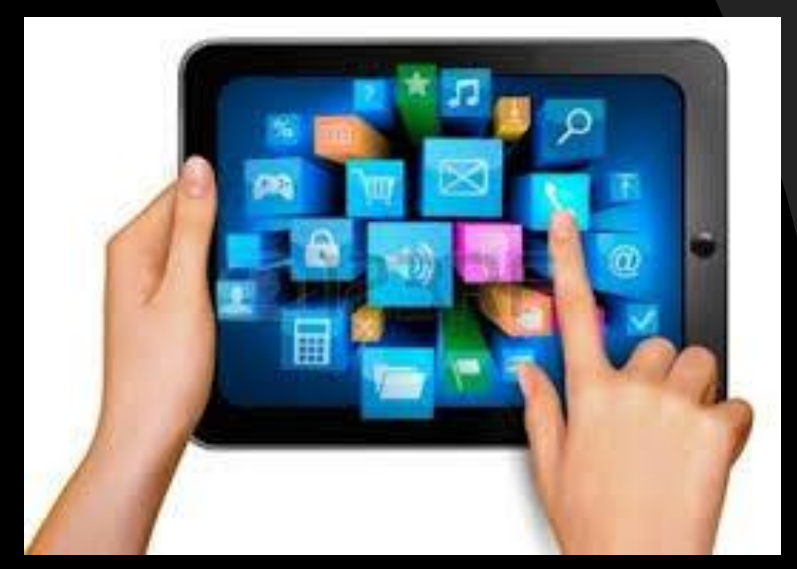

- Maintenir appuyer
	- Pour déplacer un icône dans un écran.
	- Pour le déplacer sur un autre écran.

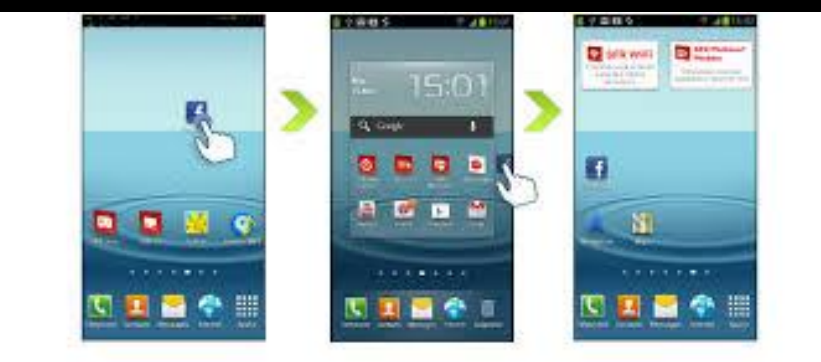

## Pour supprimer un icône de l'écran

- Peser et tenir l'icône et le glisser dans la poubelle en haut de l'écran.
- **◎** Sur certaines tablettes on peut aussi monter plusieurs icônes sur déplacer pour ensuite les déplacer d'écran en groupe.
- Si l'option désinstaller l'application n'apparaît pas à l'écran, il faut aller dans les réglages/applications/ pour supprimer l'application.

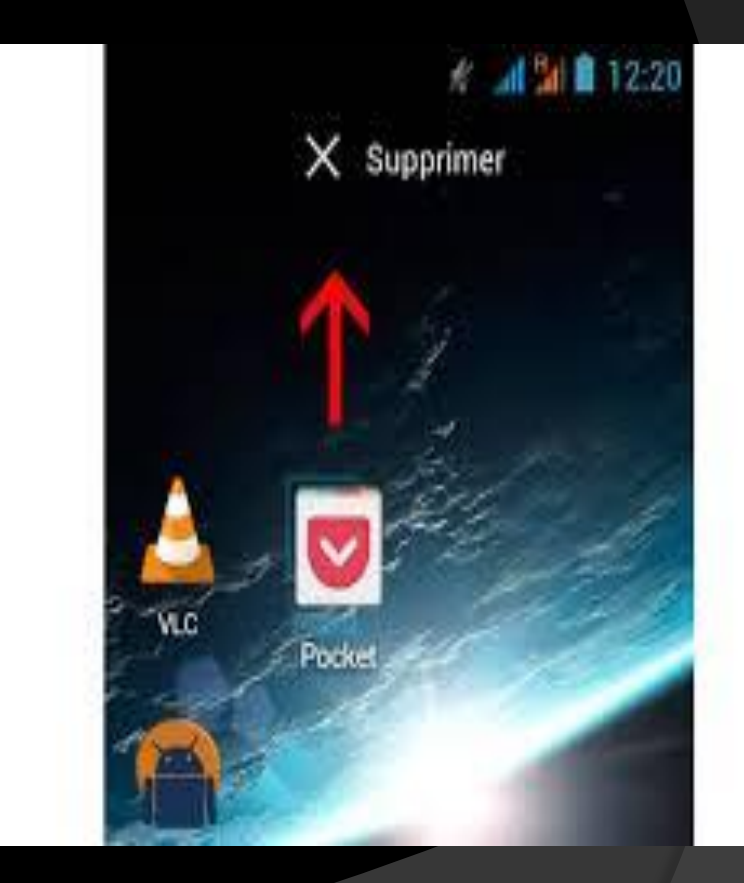

#### Créer des dossiers

Créez des dossiers et regroupez des applications similaires pour y accéder rapidement et lancer les applications de votre choix.

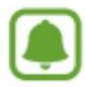

La disponibilité de cette fonction dépend de votre zone géographique ou de votre opérateur.

- Depuis la liste des applications, appuyez sur MODIFIER.
- 2
	- Maintenez le doigt appuyé sur une application, puis faites-la glisser vers une autre application.
- 3 Relâchez votre doigt de l'application lorsqu'un cadre apparaît autour de l'application. Un nouveau dossier contenant les applications sélectionnées est créé.

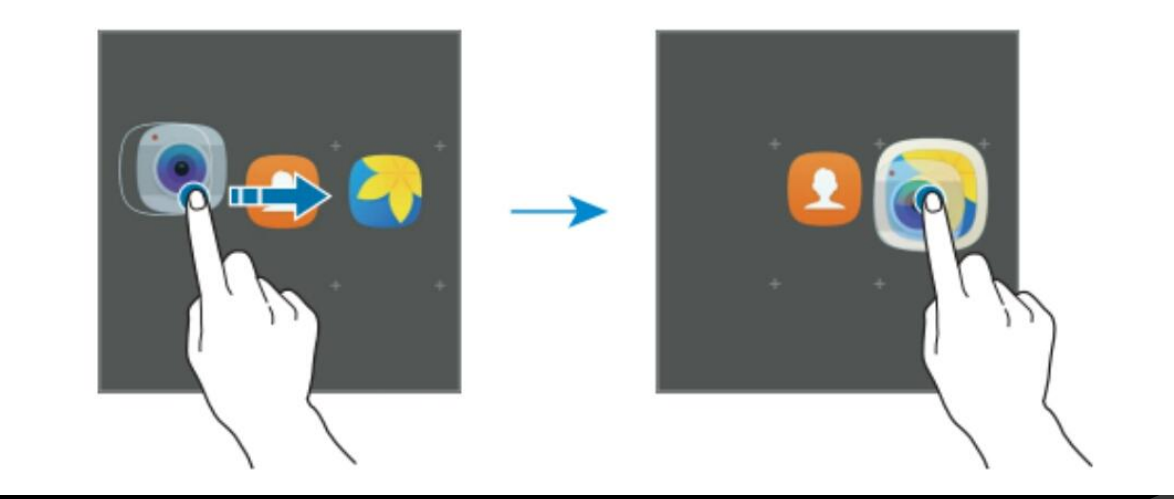

### Vous pouvez ensuite donner un nom à votre dossier

Fonctions de base

### **Volet des raccourcis**

### Utiliser le volet des raccourcis

Lorsque vous recevez de nouvelles notifications, des icônes d'information apparaissent dans la barre d'état. Pour en savoir plus sur les icônes, ouvrez le volet des raccourcis et consultez les détails.

Pour ouvrir le volet des raccourcis, faites glisser la barre d'état vers le bas. Pour refermer le volet des raccourcis, balayez l'écran de bas en haut.

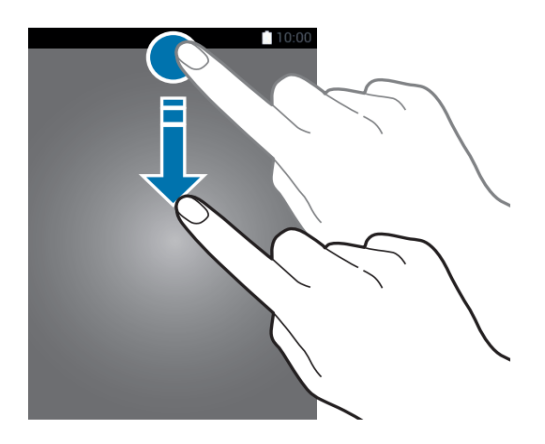

## Volet des raccourcis

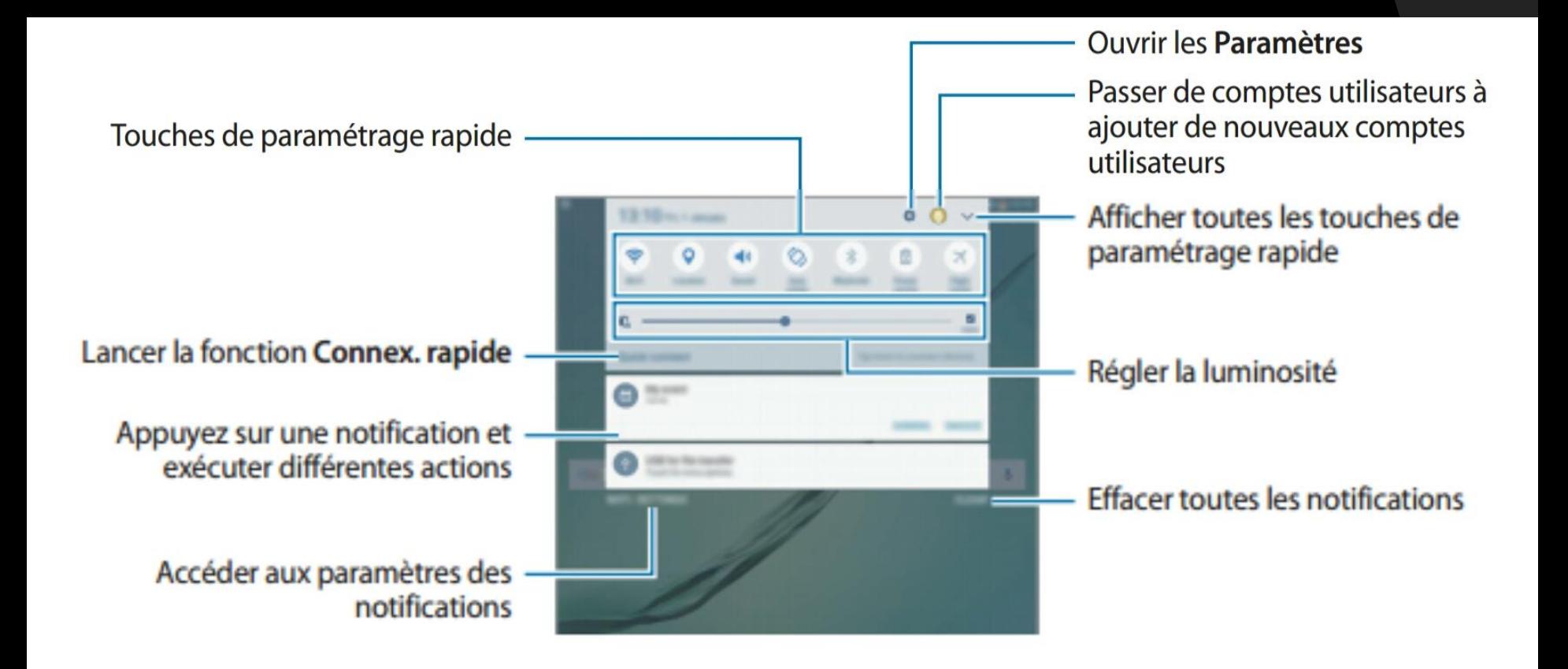

## Le clavier virtuel

### $\odot$  Il apparaît quand on doit écrire;

### Présentation du clavier

Un clavier apparaît automatiquement lorsque vous saisissez du texte pour envoyer des e-mails ou créer des mémos.

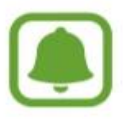

La saisie de texte est impossible dans certaines langues. Pour saisir du texte, vous devez sélectionner une des langues prises en charge.

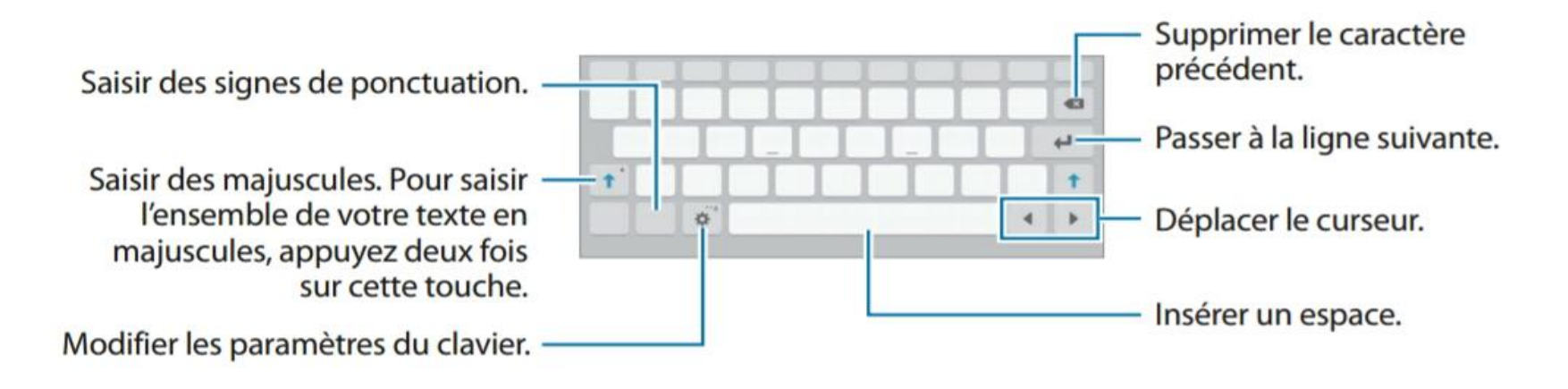

## Pour ajouter des accents

- Gardez votre doigt sur la lettre…
- Et glissez-le ensuite sur l'accent désiré.

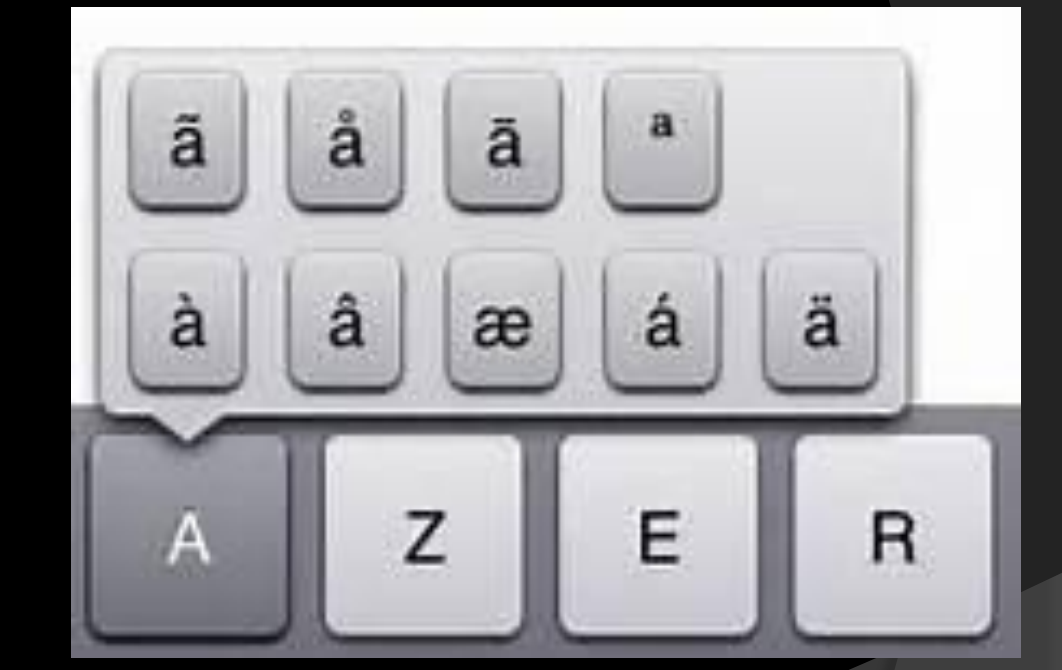

## On peut aussi dicter au lieu d'écrire

 En pesant sur le micro dans le clavier virtuel…

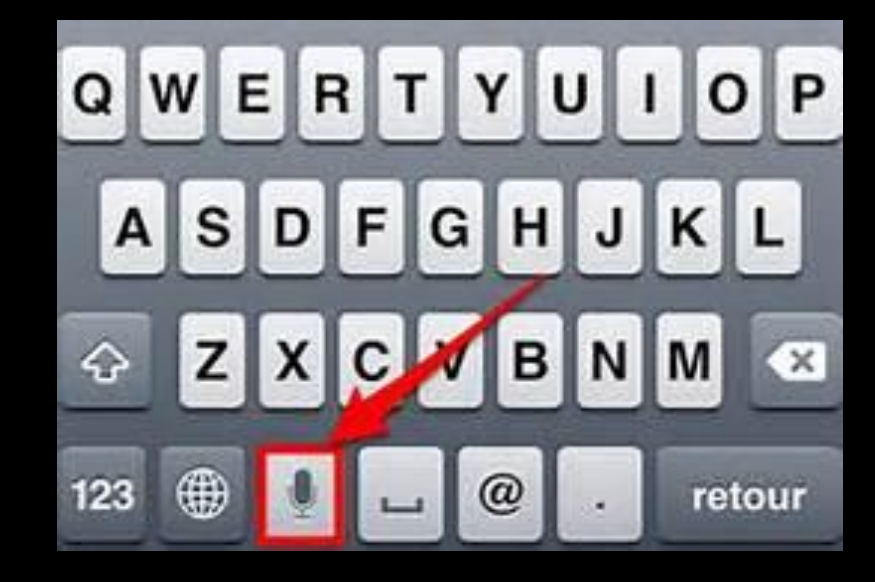

 S'il n'est pas présent sur le clavier, consultez le guide de votre tablette pour l'activer.

## Google voice

- Activez-le pour pouvoir commander votre tablette par la voix.
- Allez dans paramètres/langue et saisie/saisie vocale Google/Google voice
- Dites ensuite la phrase magique « OK Google » et ensuite parlez.

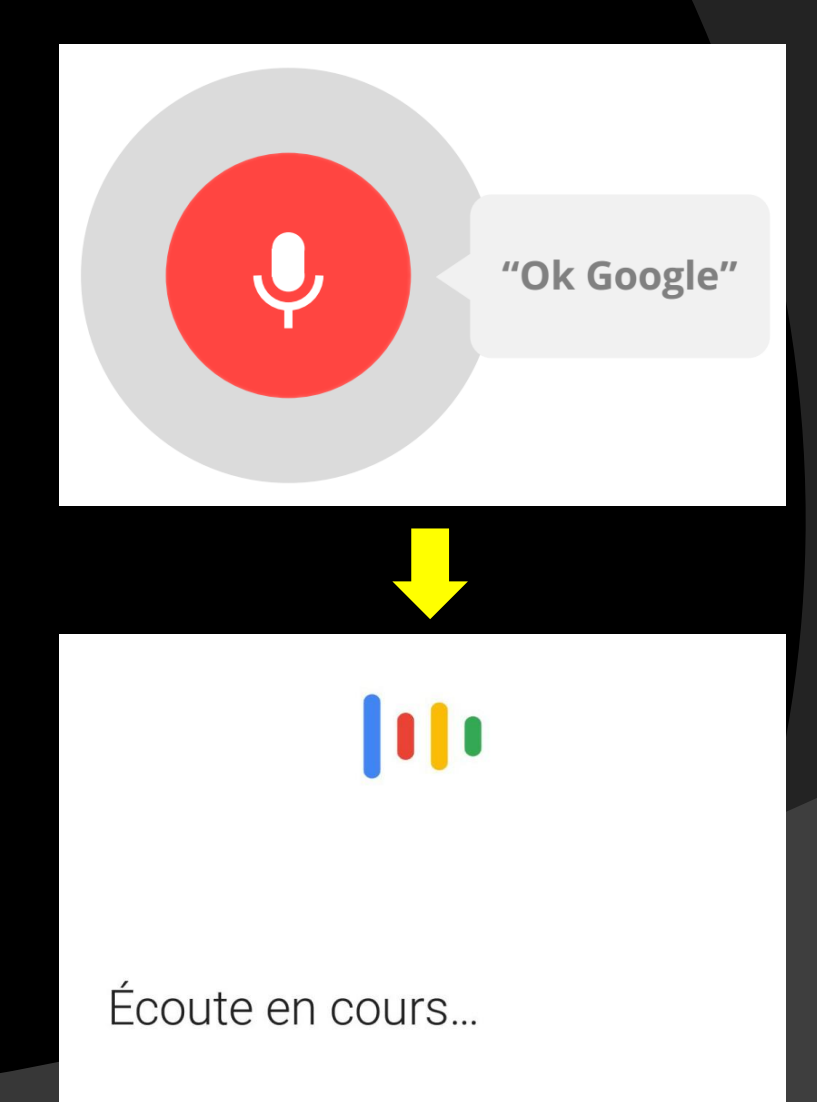

# Capture d'écran

- On peut faire une photo de l'écran:
	- On pèse simultanément sur les touches écran d'accueil et marche/arrêt ou
- après activation dans les paramètres
	- On glisse la tranche de la main de droite à gauche sur l'écran;
	- La capture intelligente permet de:
		- Capturer plus d'un écran;
		- Partager l'image;
		- Rogner l'image;
- L'image capturée se trouve dans la galerie photo

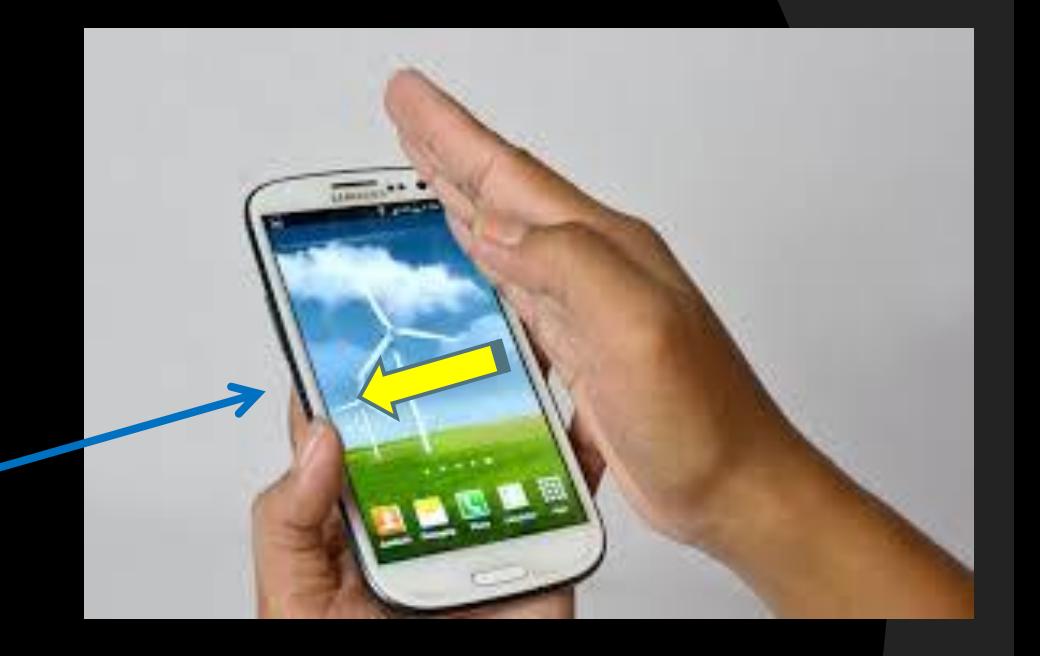

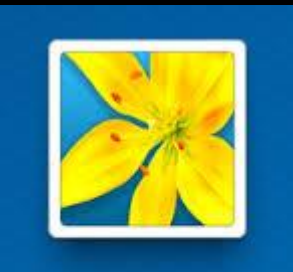

**Galerie** 

## Les applications

- **◎** On peut installer de nouvelles application à partir du magasin GooglePlay.
- On peut arrêter ou désinstaller une application.
- **◎ On peut seulement** arrêter une application déjà installée à l'achat de la tablette (pas la supprimer).

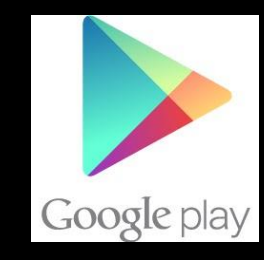

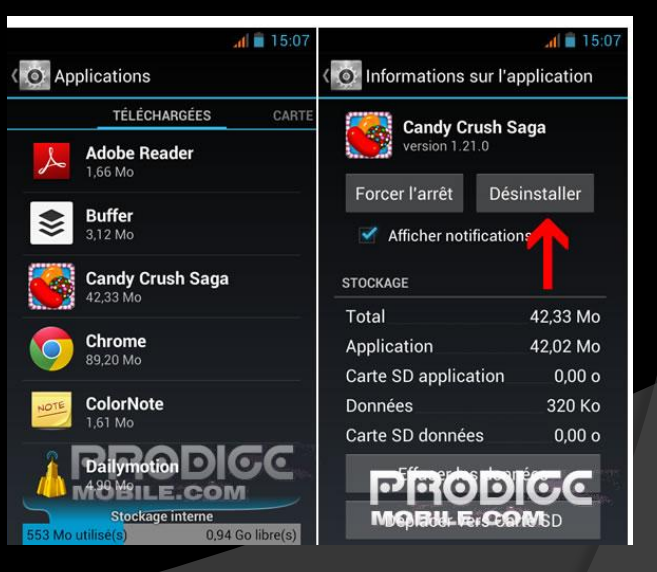

# Multi-fenêtres

- On peut afficher 2 applications sur le même écran:
- Affichage partagé;
- Affichage contextuel.

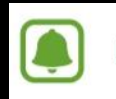

Il est possible que certaines applications ne soient pas compatibles avec cette fonction.

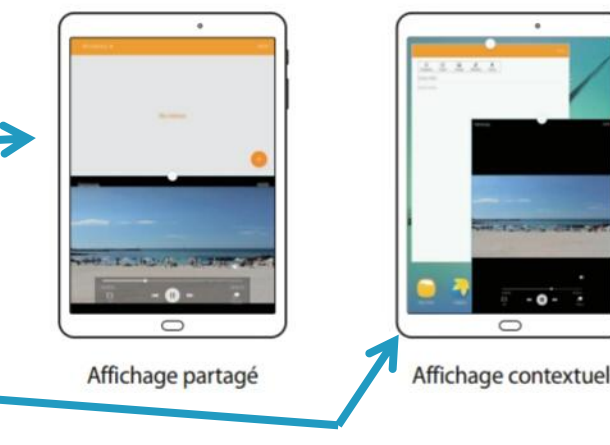

 $\overline{\bullet}$  Les applications compatibles à l'option multi-fenêtre affichent cet icône.

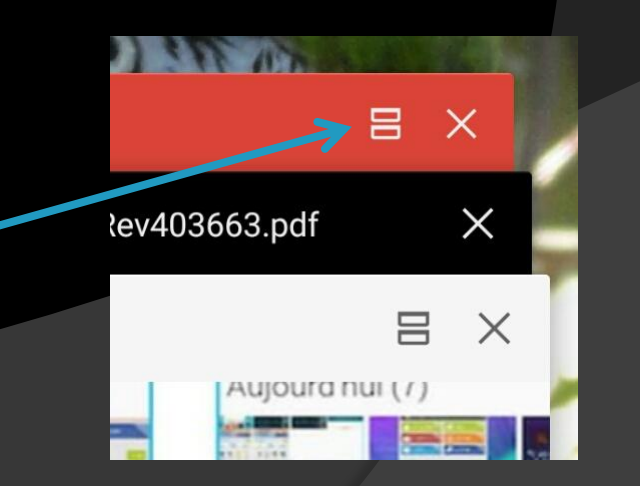

# Courrier électronique

- On peut envoyer et recevoir des courriels;
- On peut y ajouter des documents, des photos ou des vidéos;
- Une application par défaut est souvent offerte dans la tablette;
- Vérifiez si le logiciel de courriel que vous utilisez déjà est disponible dans GooglePlay et téléchargez-le.

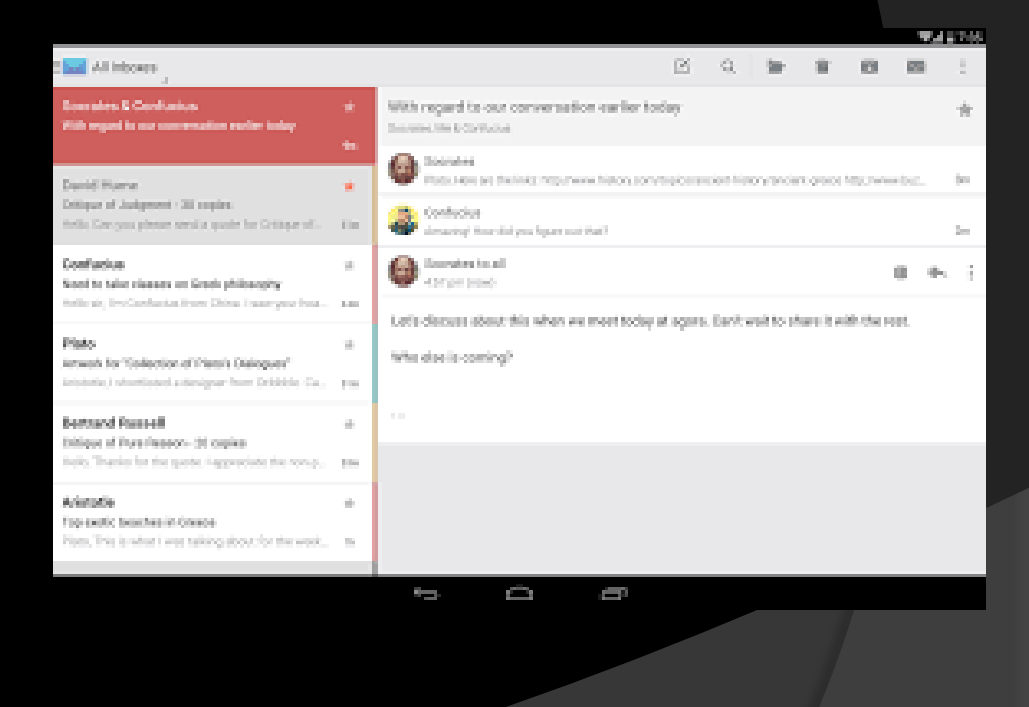

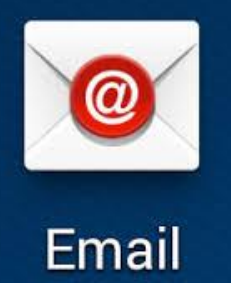

## **Contacts**

Amy

- **Il s'agit en fait d'un** bottin où on peut inscrire toutes les coordonnées d'une personne:
	- Numéros de téléphones;
	- Adresses;
	- Adresses courriel;
	- Notes;
	- Etc.
- Ces données sont utilisées par:
	- Votre téléphone;
	- Votre courrier électronique;
	- Votre agenda;
	- d'autres applications comme le GPS

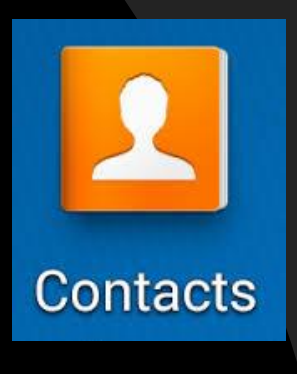

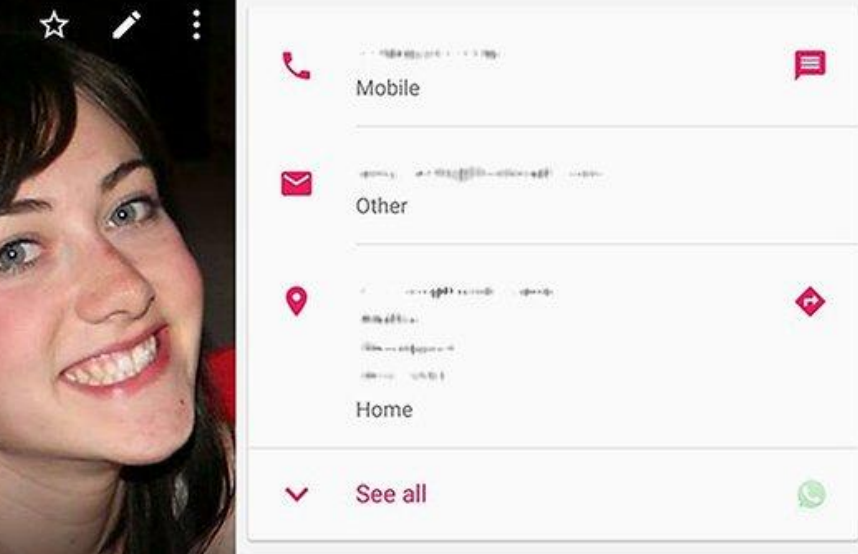

# Navigateur internet

- Permet de naviguer sur Internet pour voir les sites qui nous intéressent .
- On peut y lire des journaux, faire des recherches, voir des vidéos, trouver des recettes de cuisine, faire des réservations d'hôtel ou de billets de spectacles et plus encore.
- On peut aussi s'inscrire en ligne aux ateliers du club informatique.
- Vérifiez si le navigateur que vous utilisez déjà est disponible dans GooglePlay.

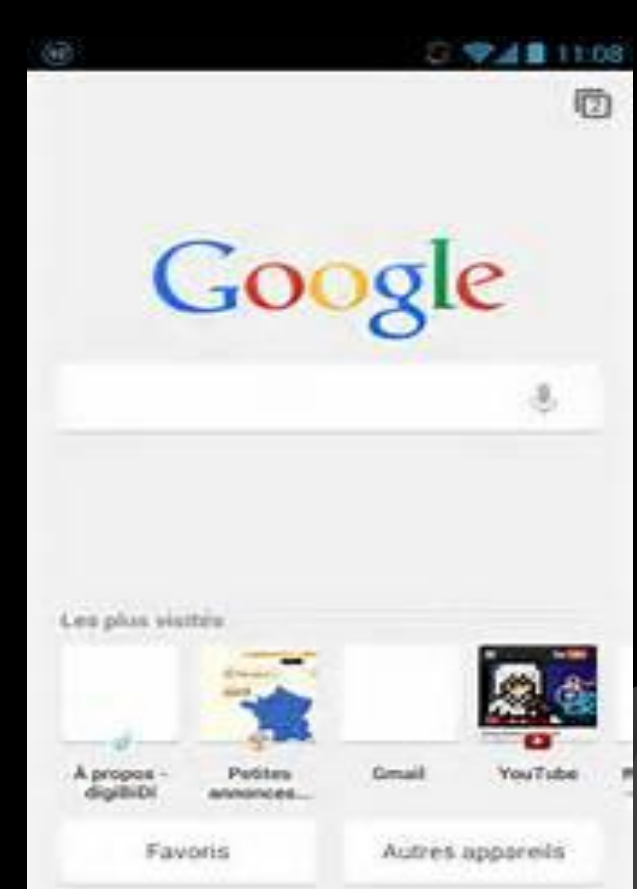

# Agenda (calendrier)

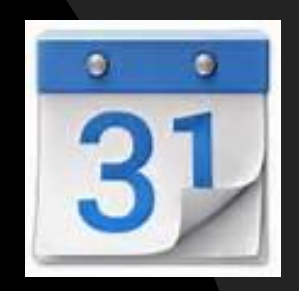

- Remplace votre agenda de papier.
- On peut y ajouter des alarmes sonores et visuelles pour ne pas oublier un RV ou un anniversaire.
- Sauvegardé dans votre espace nuage:
	- Synchronisé sur tous vos appareils où il est installé;
	- Impossible de le perdre.
- On peut partager un calendrier avec d'autres personne et voir elles sont occupées ou disponibles.
- On peut modifier la vue (jour, semaine, mois, année).

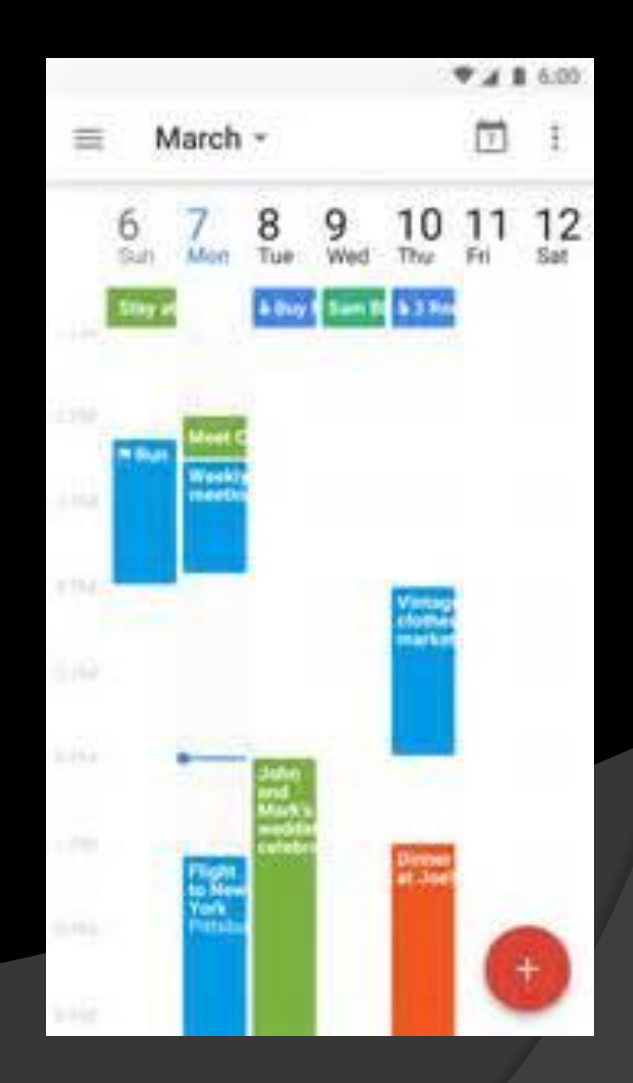

## Photos

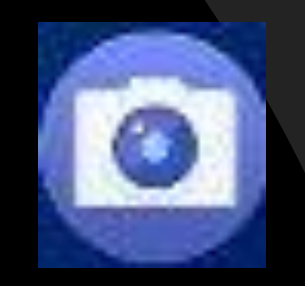

- Prenez des photos et des videos que vous pouvez revoir sur votre tablette ou envoyer via courriel, texto ou autres.
- Ouvrez rapidement l'appareil photo depuis l'écran verrouillé en glissant votre doigt vers le haut à partir de l'icône caméra en bas et à droite de l'écran

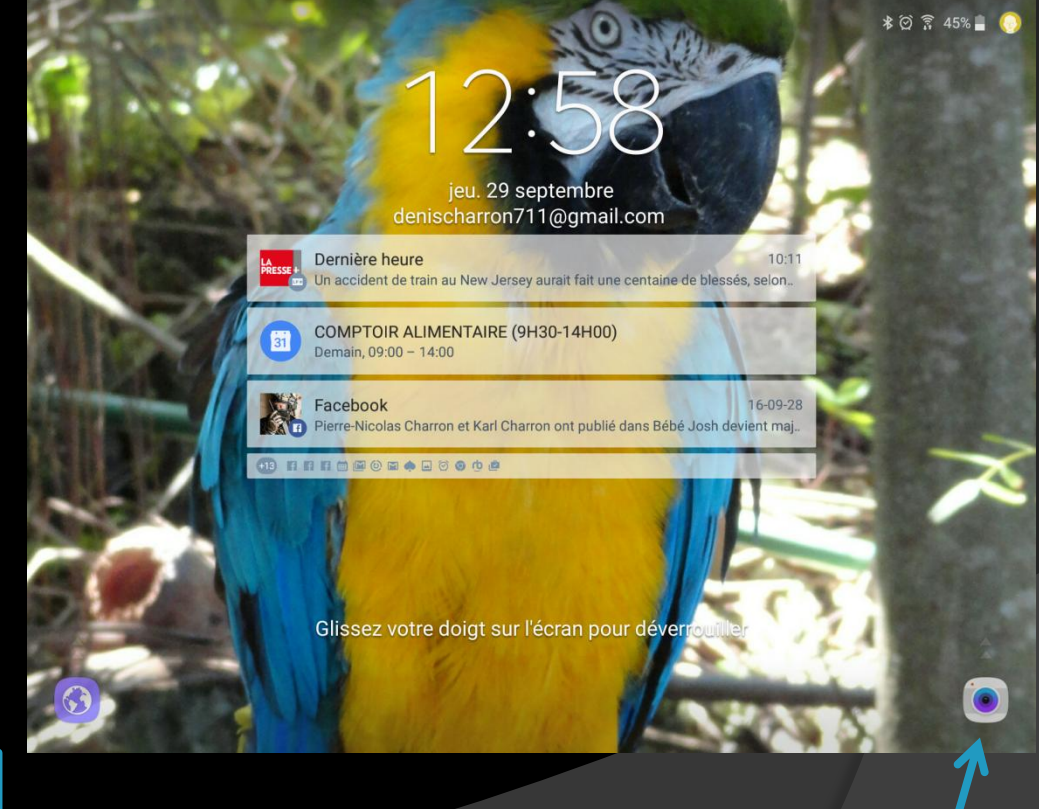

# Appareil photo

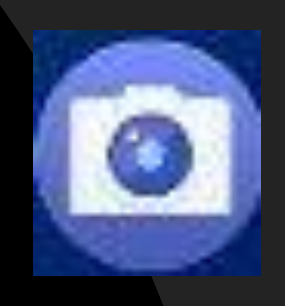

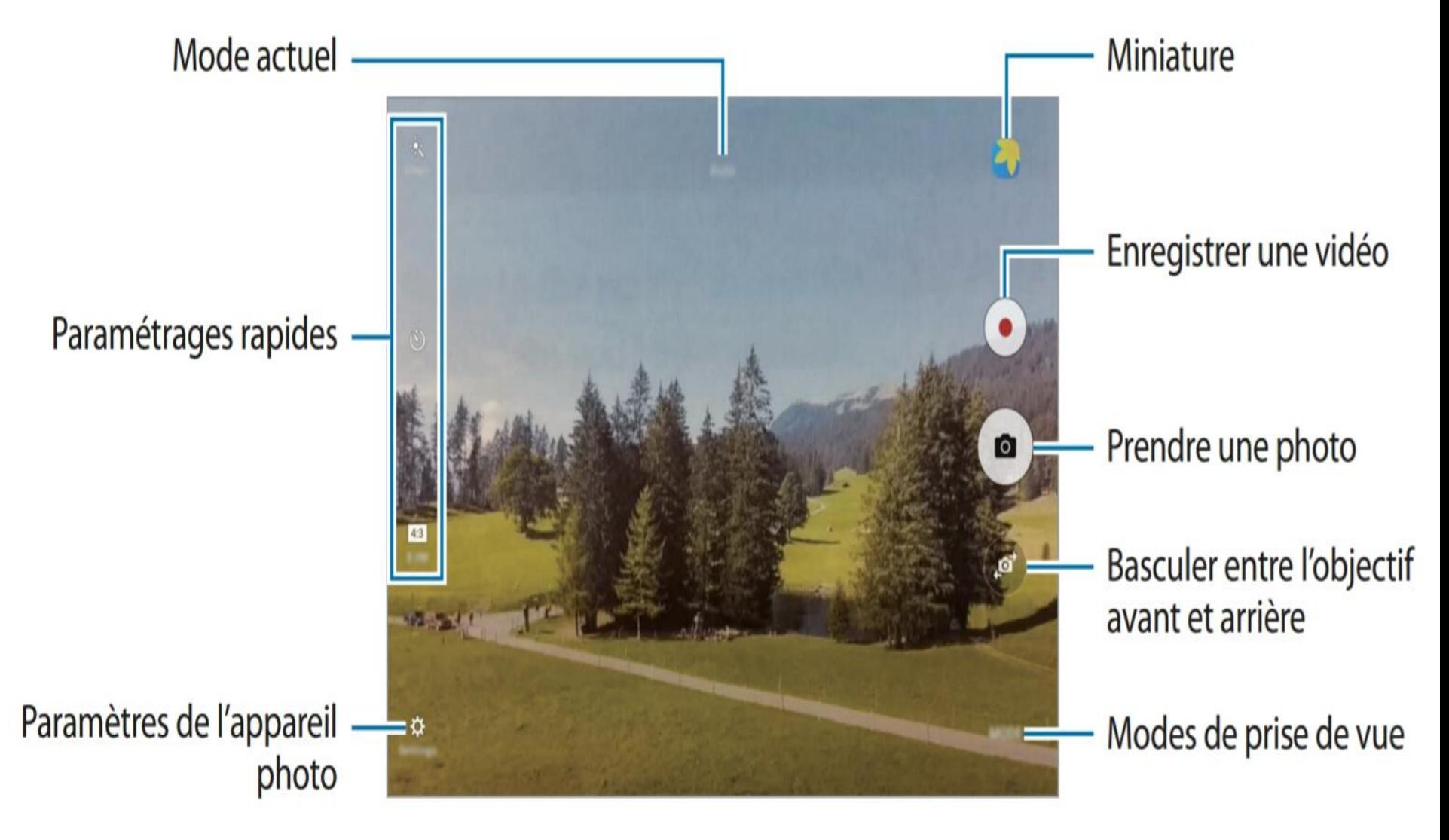

## Visionnement modifications photos et vidéos

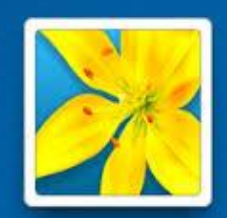

Galerie

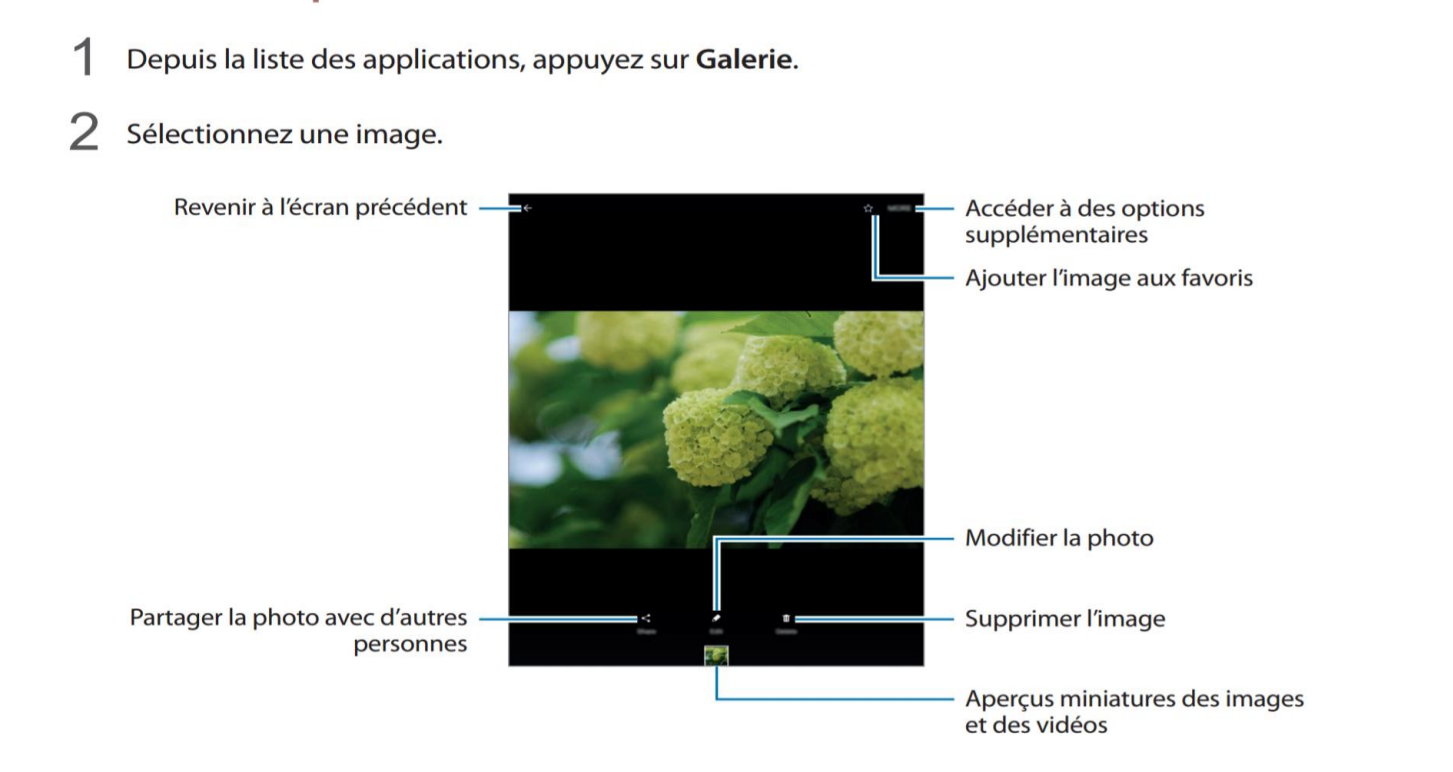

Pour masquer ou afficher les menus, appuyez sur l'écran.

- Depuis la liste des applications, appuyez sur Galerie.
- Sélectionnez une vidéo à lire. Les fichiers vidéo sont caractérisés par l'icône (•) sur la miniature.

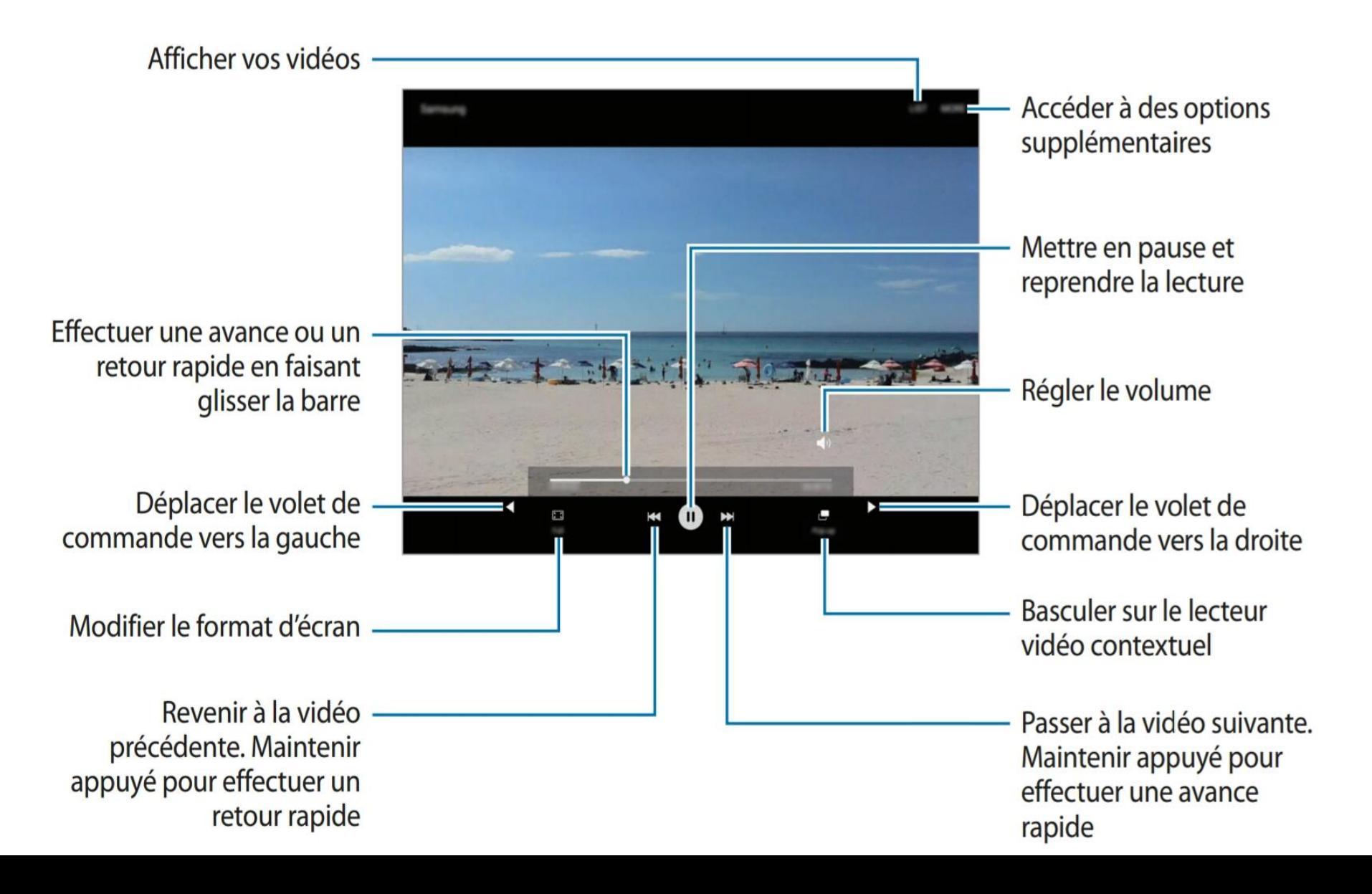

## Applications Note (Mémo) et Horloge

 Vous pouvez créer des notes et créer une alarme pour ne pas les oublier.

- L'horloge vous offre:
	- Horloge mondiale;
	- Alarme, réveil-matin
	- Chronomètre;
	- Minuteur.

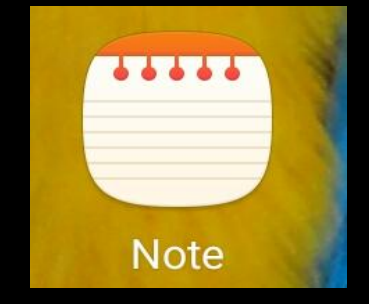

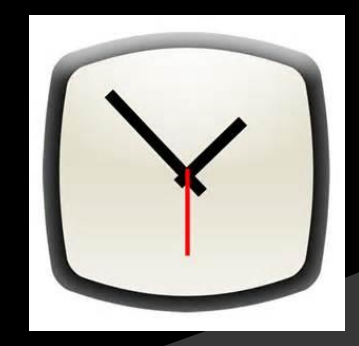

# Les applications gratuites de Google

- Le magasin Google Play
- Le navigateur Chrome
- Le courriel Gmail et Contacts
- Google Map
- Les équivalents d'Office:
	- Google documents (Word)
	- Google sheets (Excell)
	- Google slides (PowePoint)
- Google Drive (stockage)
- Google Agenda
- Et bien d'autres moins connues

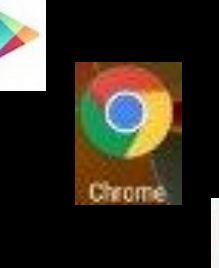

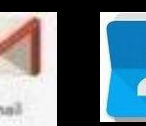

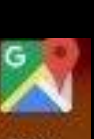

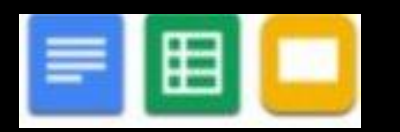

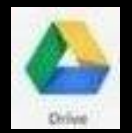

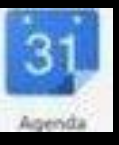

### Comptes d'utilisateur Plusieurs personnes peuvent partager la même tablette

#### **Propriétaire**

- Le compte Propriétaire est créé lors de la configuration initiale de l'appareil. Il ne peut y avoir qu'un compte propriétaire par tablette.
- Ce compte offre un contrôle complet de l'appareil, y compris la gestion des comptes utilisateur.
- Vous pouvez ajouter ou supprimer des comptes utilisateurs uniquement lorsque vous utilisez ce compte.
- Il est **préférable de sécuriser l'accès de votre compte propriétaire** si vous avez plusieurs comptes et utilisateurs.

#### **Utilisateur**

 Tous les utilisateurs disposent de leur propre espace sur l'appareil, que ce soit pour les écrans d'accueil personnalisés, les comptes, les applications, les paramètres et autres. L'accès de ces comptes peut être sécurisés.

#### **Invité**

- ce compte permet aux invités d'accéder à l'appareil.
- Les informations et les données utilisées pendant une session invité sont enregistrées temporairement.
- Chaque fois que vous utilisez ce compte, il vous est demandé si vous souhaitez poursuivre la session invité précédente ou la réinitialiser.

# Paramètres (réglages)

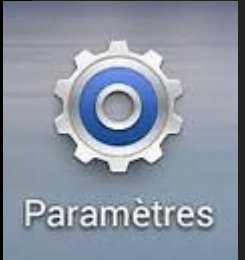

- Les principaux paramètres sont accessibles via le volet des raccourcis.
- Plusieurs paramètres doivent être activés et personnalisés pour fonctionner (ex: localisation, impression, reconnaissance vocale, etc.)
- Des paramètres d'accessibilité adaptent la tablette pour les différentes déficiences (visuelle, auditive, motrice)

## **Connexions**

- Wi-Fi
	- accéder à Internet ou à d'autres périphériques réseau.
- Wi-Fi direct
	- la connexion directe entre des appareils via un réseau Wi-Fi sans passer par un point d'accès.
- Bluetooth
	- Connecter des accessoires (clavier externe, souris, haut-parleur, etc.)
	- échanger des données ou des fichiers multimédia avec d'autres appareils compatibles Bluetooth.
- $\overline{\bullet}$  Impression
	- Vous pouvez connecter l'appareil à une imprimante à l'aide de la fonction Wi-Fi ou Wi-Fi Direct, puis imprimer des images ou des documents.
	- Vous aurez probablement besoin de télécharger l'application mobile du fabricant de votre imprimante à partir du magasin Google Play.

## Ajout de mémoire

### Carte MicroSD

• Plusieurs tablettes ont un emplacement pour l'insérer afin d'augmenter l'espace de stockage.

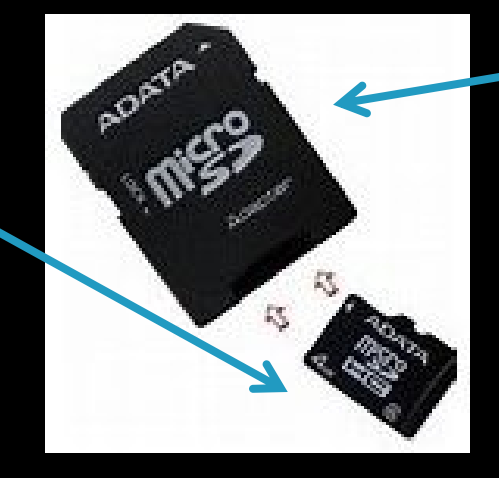

### adapteur

### Clé USB

 À prises micro USB et USB, permettant le stockage et/ou le transfert de données.

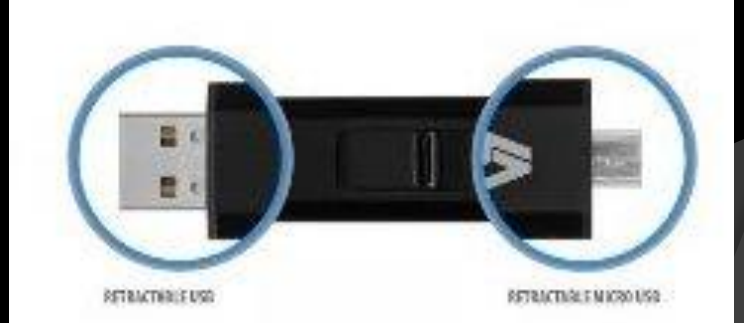

## Sauvegarde et réinitialisation

- Il est important de faire régulièrement une sauvegarde des données de sa tablette.
- $\odot$  Il est possible de faire une sauvegarde:
	- Sur la carte micro-SD de la tablette si l'espace est suffisant.
	- Sur une clé USB, un ordinateur ou un disque dur.
	- Dans un espace dans le nuage.
- Plusieurs applications gratuites sont disponibles dans le magasin GooglePlay pour sauvegarder et restaurer ses données.

## Batterie

- Consultez votre guide de l'usager pour la durée de votre batterie.
- Pour augmenter la durée de votre batterie:
	- Désactivez le Wi-Fi et le Bluetooth quand non requis;
	- Baissez la luminosité de l'affichage ou activez l'ajustement automatique de la luminosité;
	- Réduisez le délais de mise en veille de l'écran;
	- Fermez les applications ouvertes en arrière plan.
- **Rechargez votre batterie quand elle atteint 10%**

## 3 applications gratuites à posséder

- **◎ Dumpster** 
	- Une corbeille qui permet de récupérer des fichiers supprimés.
- Avast mobile security and antivirus
	- Un anti-virus pour tablettes et téléphones
- Astro
	- Un gestionnaire de fichiers semblable à celui de Windows.

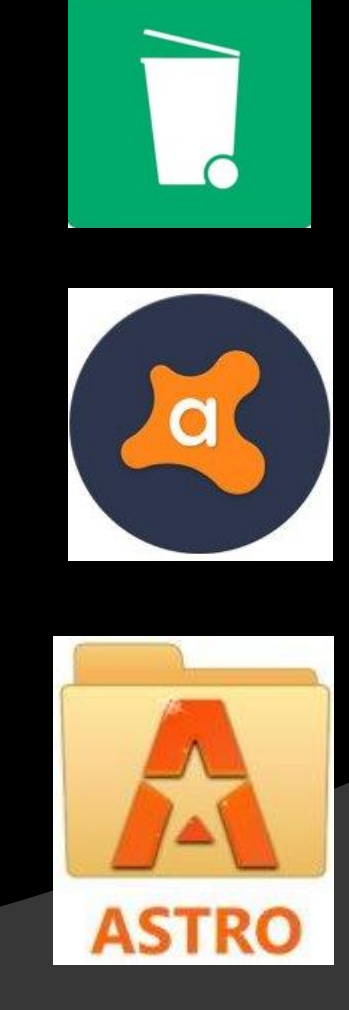